# Instructivo PROMECO

La finalidad de este instructivo es acompañarlo en el paso a paso desde la inscripción, hasta la capacitación del PROGRAMA DE MEDITACION EN COLEGIOS.

### Antes de inscribirse:

- $\checkmark$  Recuerde que este programa está dirigido a Docentes de nivel inicial, primario o secundario; que se encuentren actualmente en actividad y que desempeñen sus tareas en una institución escolar habilitada.
- $\checkmark$  Contar con conexión a internet y un dispositivo para grabar video (por ej. Teléfono celular).
- $\checkmark$  Es importante leer atentamente el manual brindado y ver completos los videos de capacitación.
- $\checkmark$  La evaluación consta de 2 (dos) partes, un examen mutiple choice y la realización de un video del docente guiando la meditación. Es condición que se vea y escuche al docente suscriptor guiando la meditación, los alumnos deben estar de espaldas.

Ingrese a www.serviciodemedicinadelestres.com.ar

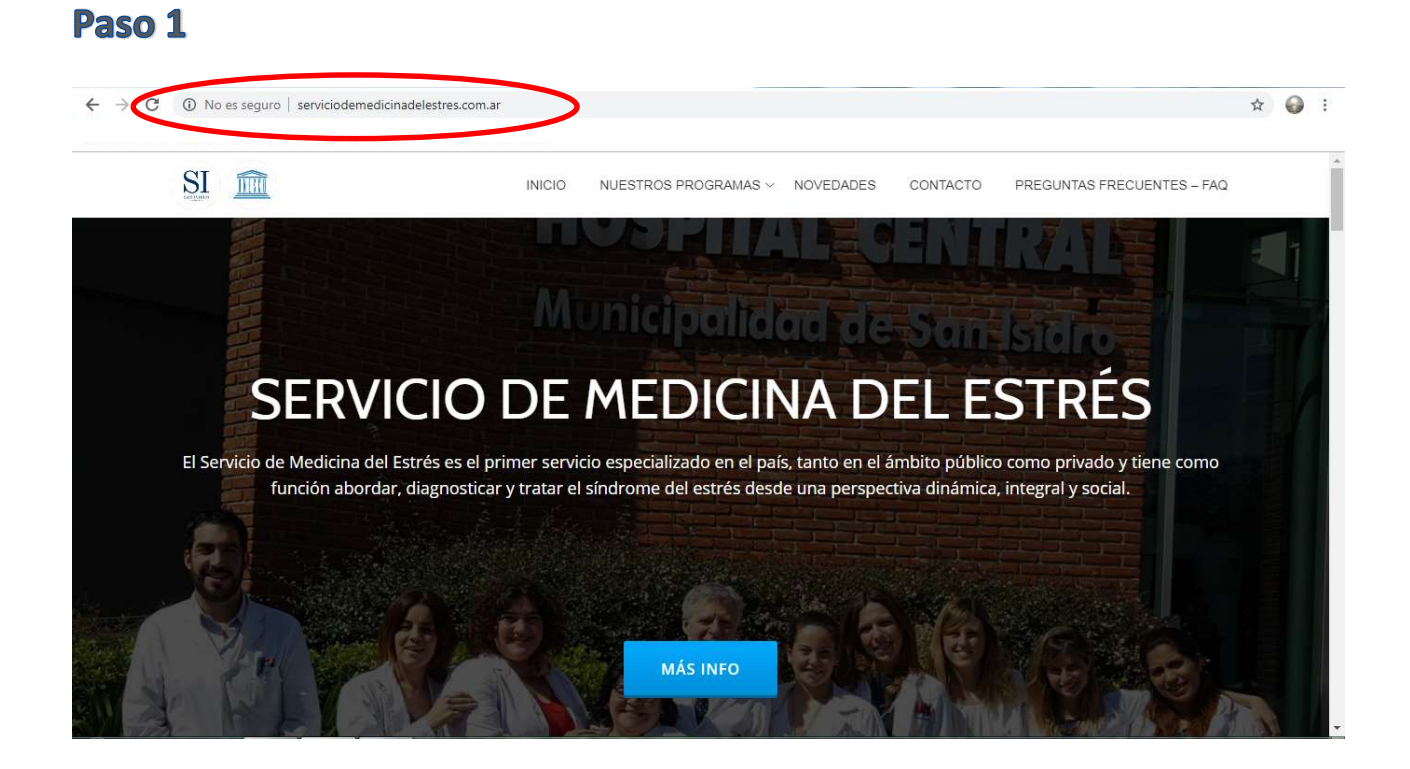

Elija la opción NUESTROS PROGRAMAS, despliegue el menú e ingrese haciendo click en PROMECO – Programa de Meditación en Colegios.

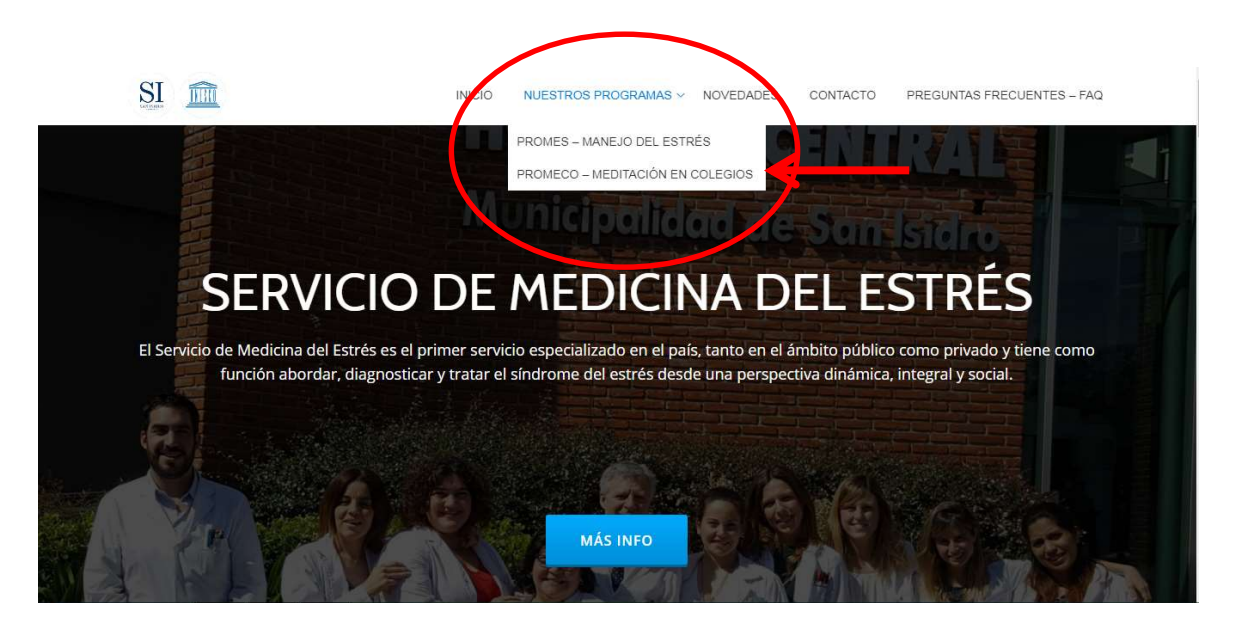

Al ingresar a la página de PROMECO, encontrará toda la información acerca del programa.

Lea atentamente la misma. Al final del texto, encontrara el botón para la inscripción.

Haga click sobre el mismo para comenzar la inscripción.

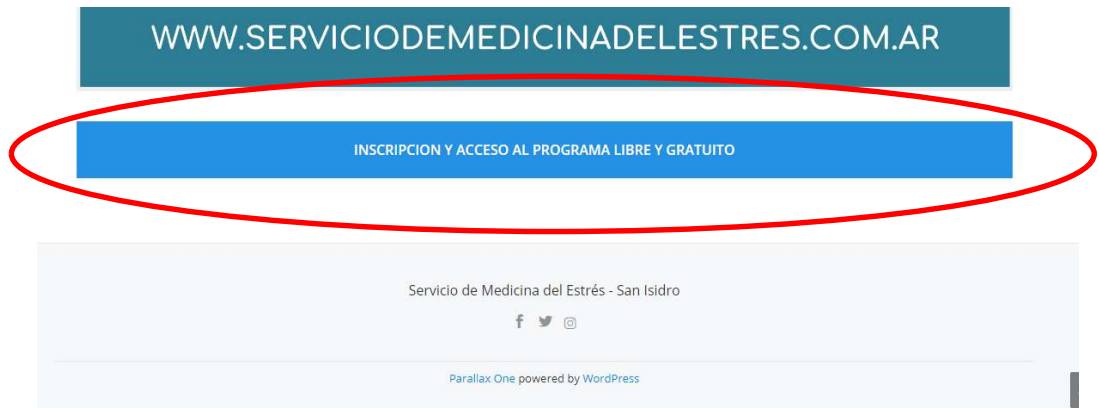

# Paso 2 - Inscripción

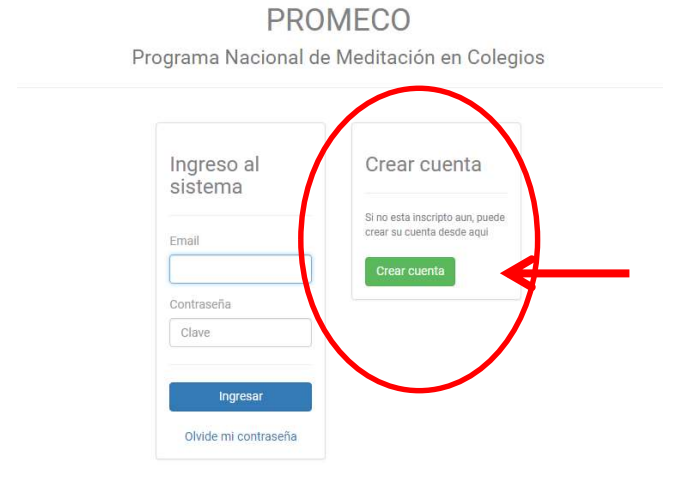

Para ingresar por Primera vez al sistema debe ingresar en crear cuenta.

Aparecerá la siguiente pantalla donde debe completar todos sus datos

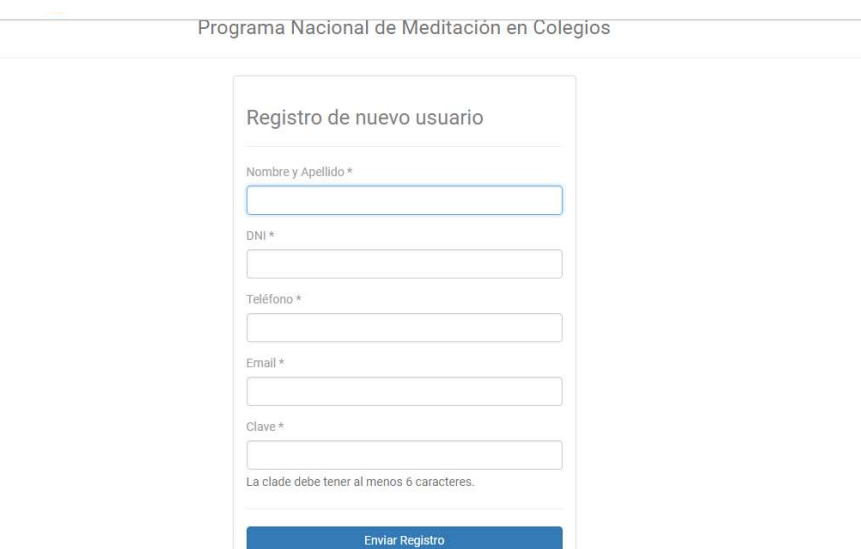

Una vez completos los datos haga click en enviar registro

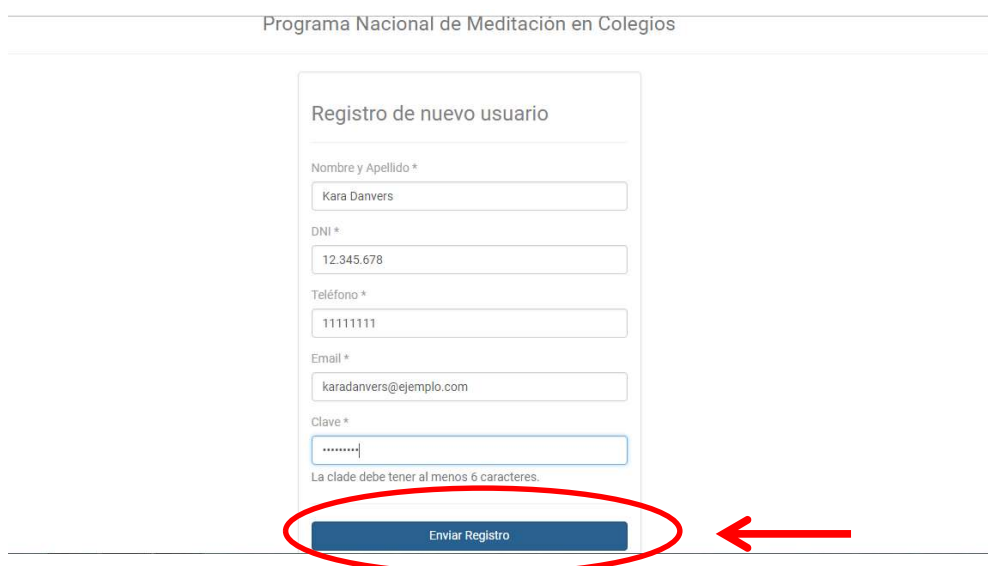

Aparece esta pantalla, haga click en ingreso al sistema

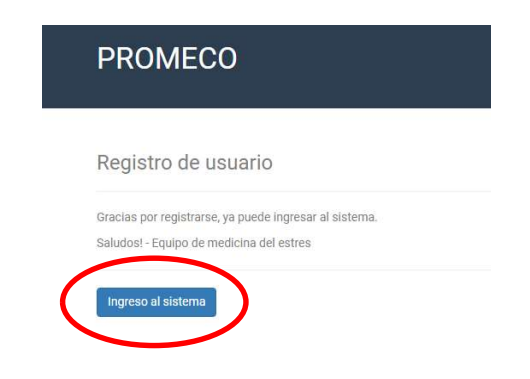

# Paso 3

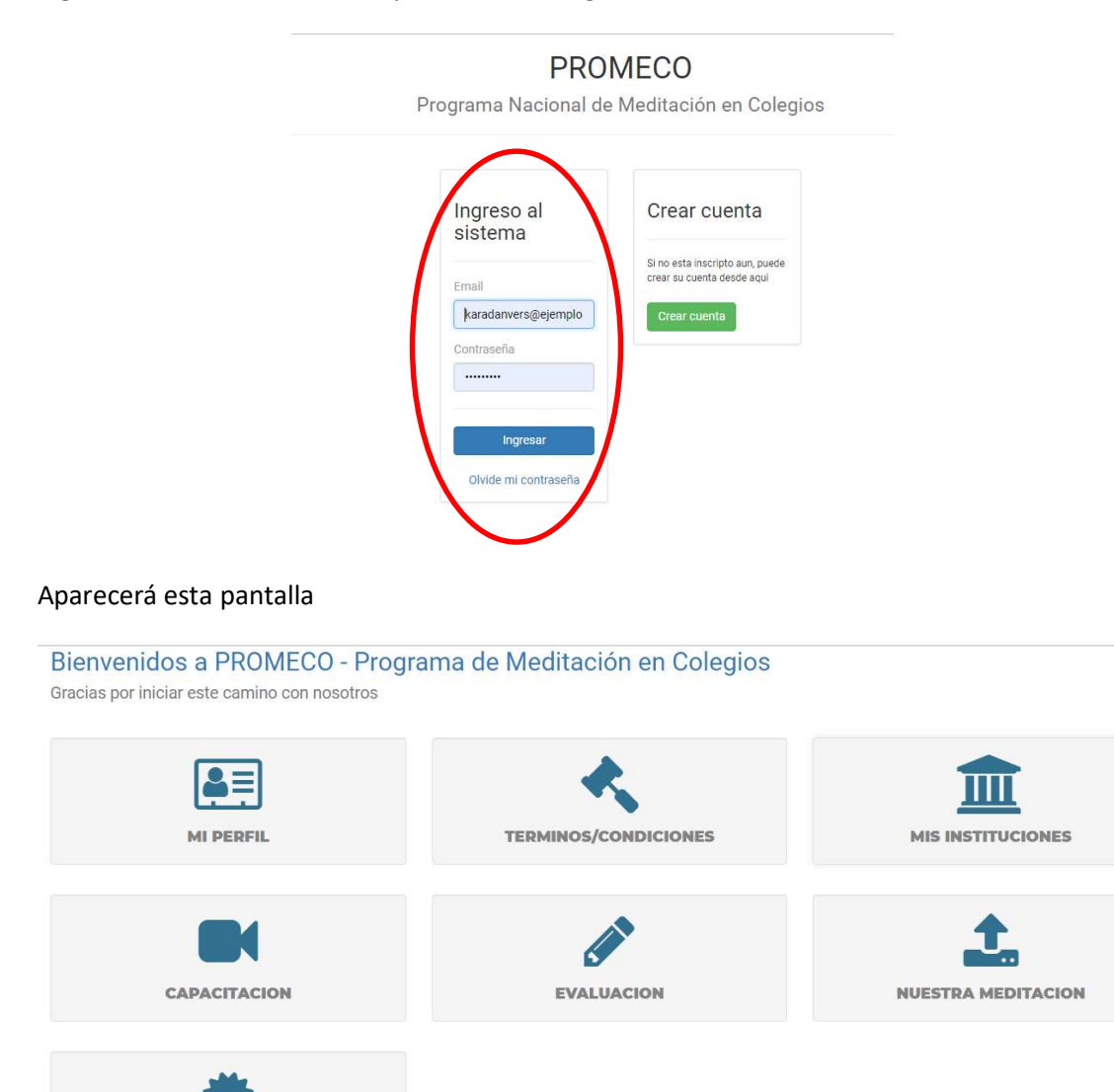

Ingrese al sistema con su mail y contraseña elegidos.

## Paso 4

**CERTIFICACION** 

Complete todos los datos solicitados. Recuerde que con los datos provistos se expedirá su certificado, chequee que los mismos sean correctos y no contengan errores.

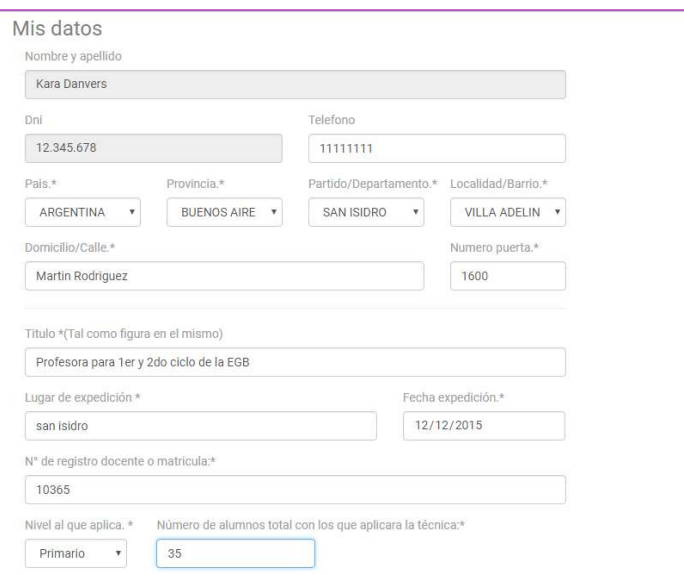

Una vez que haya completado todos sus datos, haga click en guardar perfil

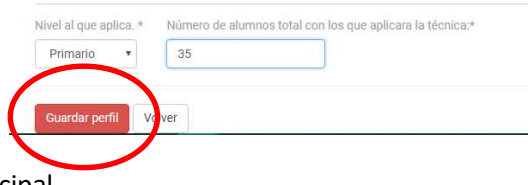

Volverá al menú principal.

# Paso 5

Allí deberá ingresar a la sección términos y condiciones haciendo click sobre el icono

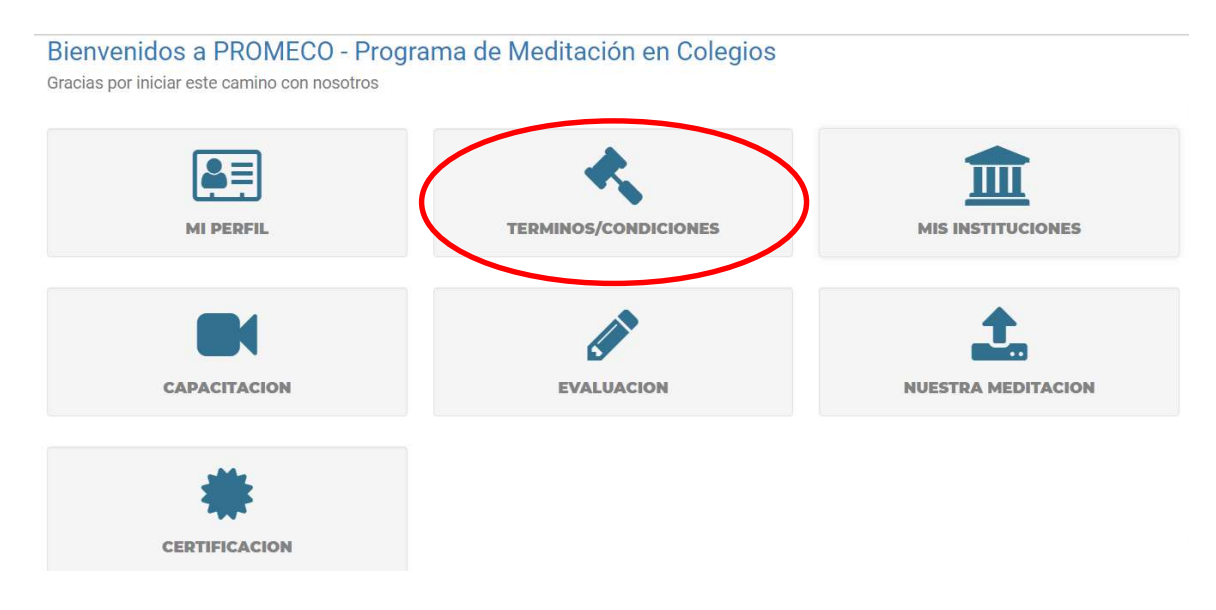

Lea atentamente el texto con los términos y condiciones. Una vez que haya leído, deberá presentar su conformidad y aceptación con los mismos, haciendo click en el espacio provisto y haciendo click en guardar términos

Este documento tiene caracter de declaración jurada. Al aceptar los términos y condiciones ud se compromete a todo lo anteriormente expuesto.

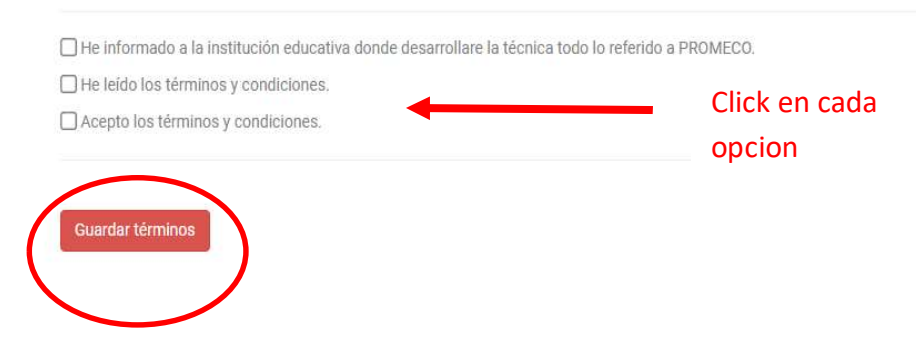

Aparecera esta pantalla. Haga click en aceptar si esta de acuerdo.

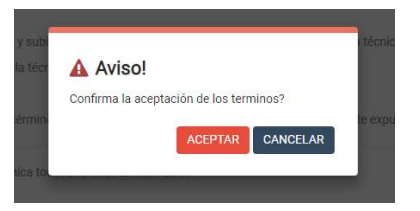

Paso 6<br>Volverá a la pantalla de inicio. Ahora ingrese en el icono Mis Instituciones

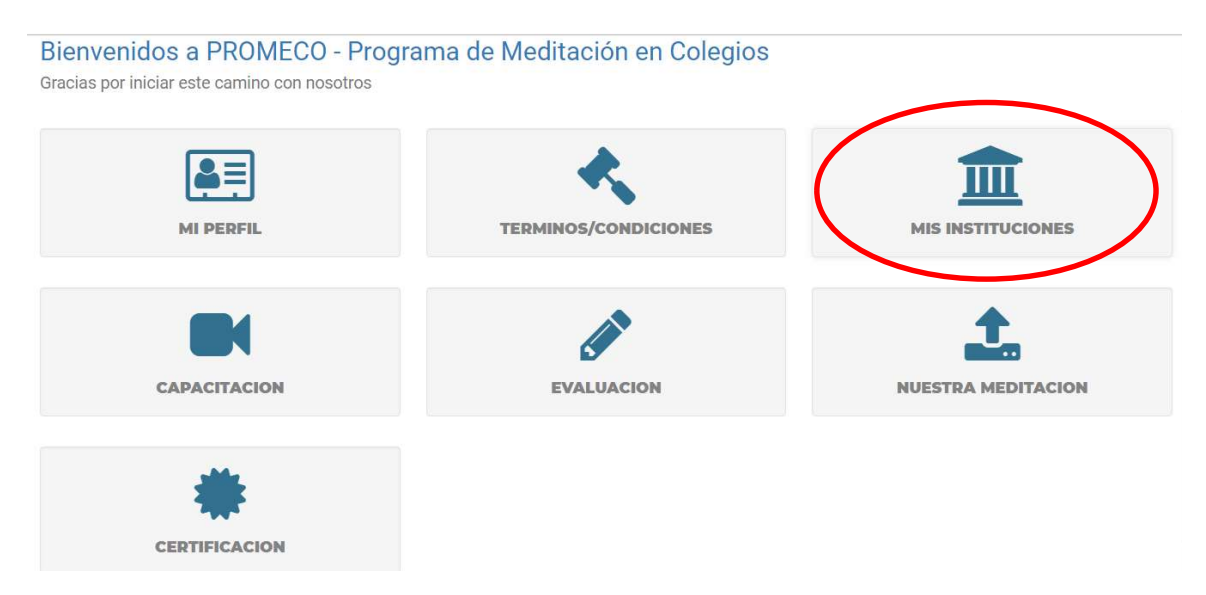

Para agregar la institución en la que ud desempeña sus actividades haga click en agregar institución. Recuerde que si trabaja en más de un establecimiento, podrá agregarlo para recibir la certificación correspondiente.

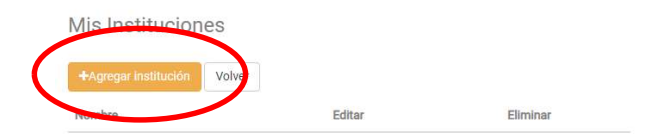

Cargue todos los datos solicitados. Al hacer click en guardar y continuar los mismos quedaran registrados.

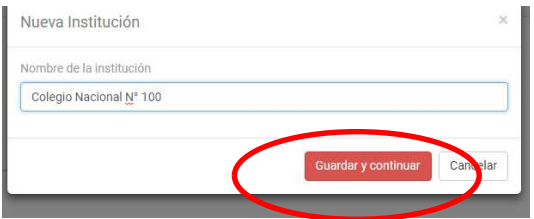

Complete todos los datos requeridos y finalice haciendo click en guardar cambios.

Nueva Institución

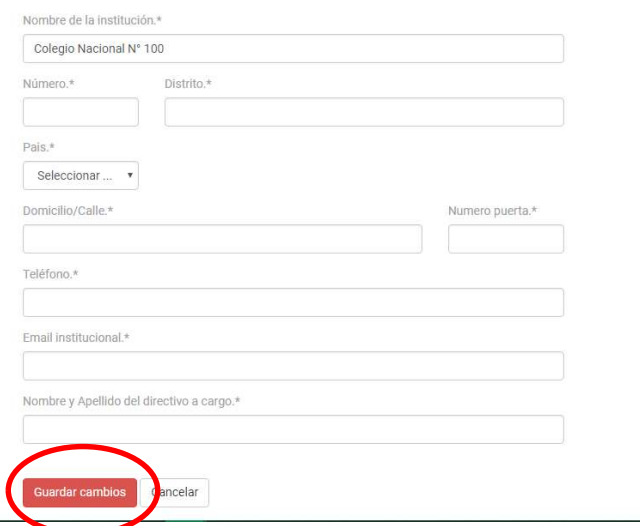

Una vez finalizado el proceso lo vera asi

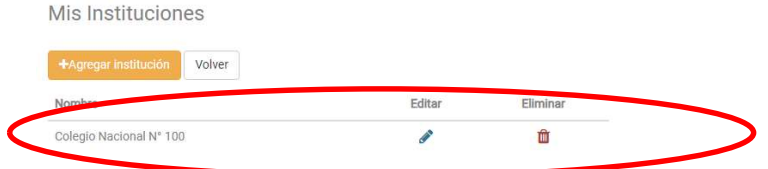

Haga click en volver para ir al menu principal

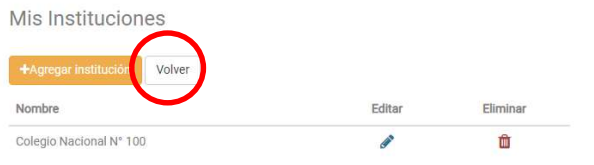

# Paso 7<br>Ahora ir al icono capacitación

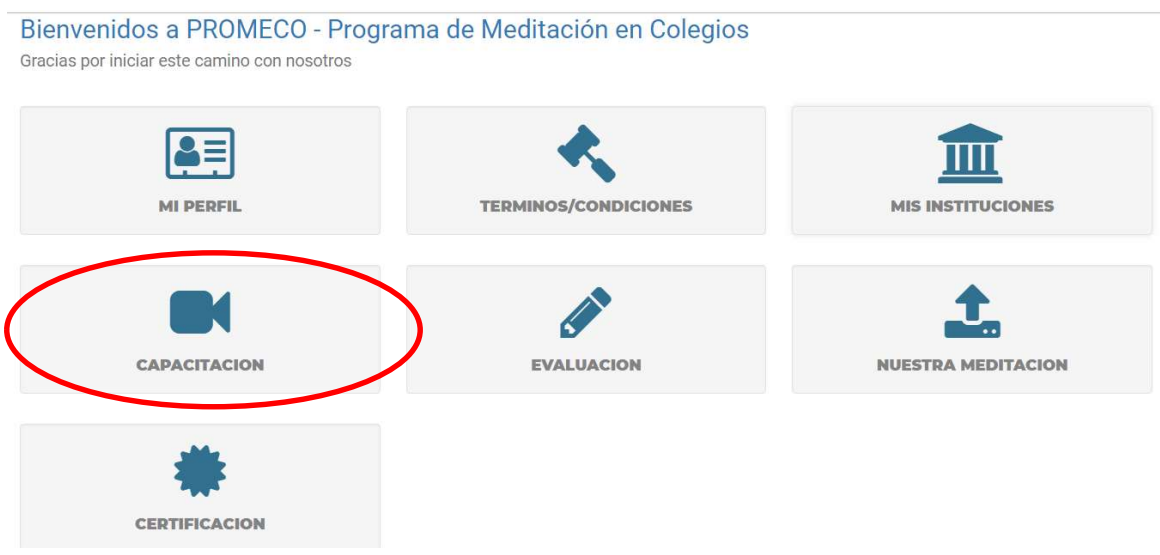

Alli encontrara el link de descarga del manual, tendrá acceso a todos los videos y por ultimo el link de descarga de la pista de audio provista para realizar la técnica. La misma se puede escuchar en la pagina o bajarla al dispositivo que usted desee para utilizarla.

Una vez que completo la capacitación haga click en el botón volver.

## Paso 8

Luego ingrese al icono evaluación. Allí deberá responder todas las preguntas del multiple choice

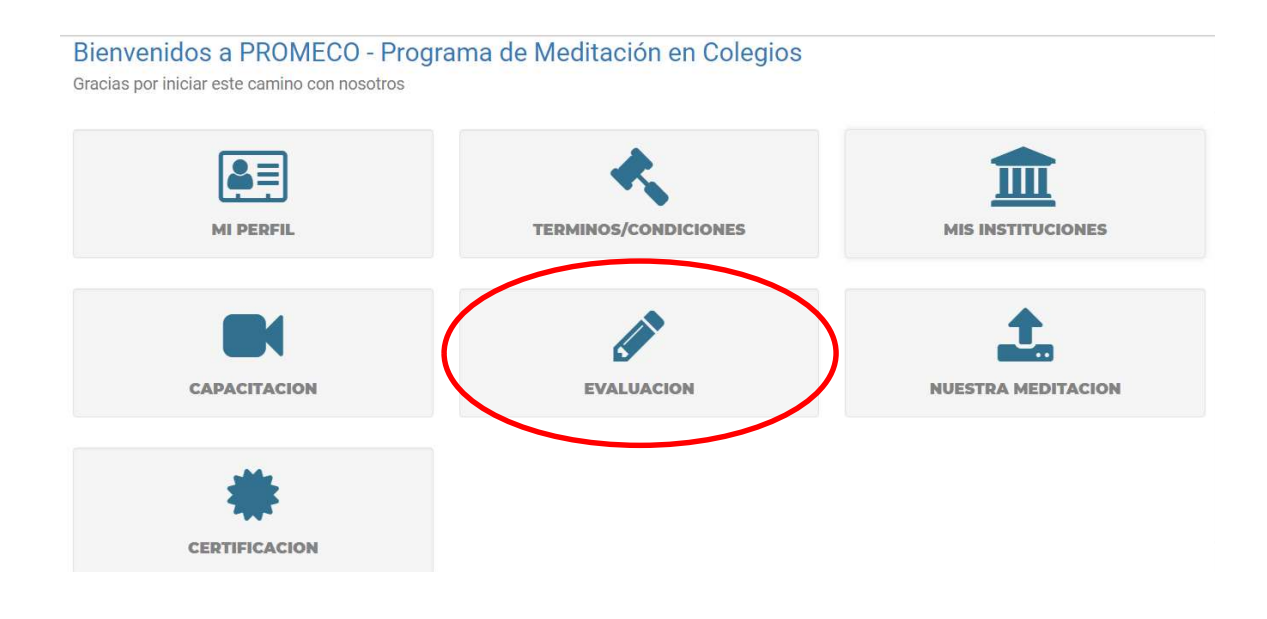

## Haga click en Nuevo examen

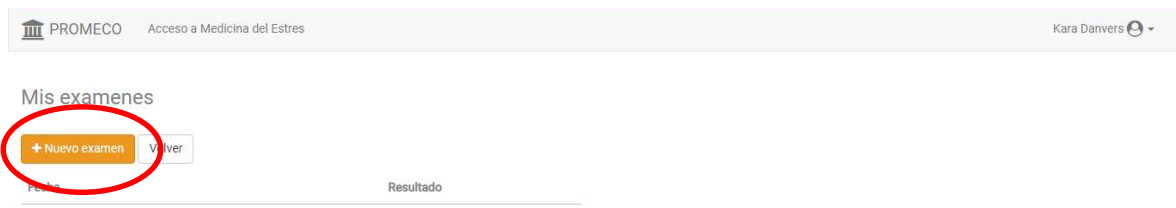

Luego accederá al multiple choice, en el cual deberá elegir una opcion en cada pregunta, al finalizar, haga click en

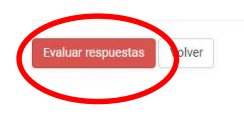

Si ud aprueba el mismo, aparece el siguiente aviso

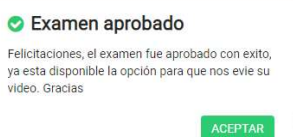

Si ud no ha aprobado, podra volver a realizar el examen una vez mas.

## Paso 9

Luego haga click en volver, para volver al menu principal e ingrese en el menu, nuestra meditación.

Alli encontrara dos opciones, una que le permite subir el link del video, previamente subido a youtube y otra donde podra subir el video grabado desde su celular. Es importante que tenga en cuenta que el tamaño del video debe ser de 20 MB . Si el video es mas pesado, el sistema no se lo aceptará.

Recuerde que debe leer la técnica de meditación para que la misma no contenga errores, agregados u omisiones.

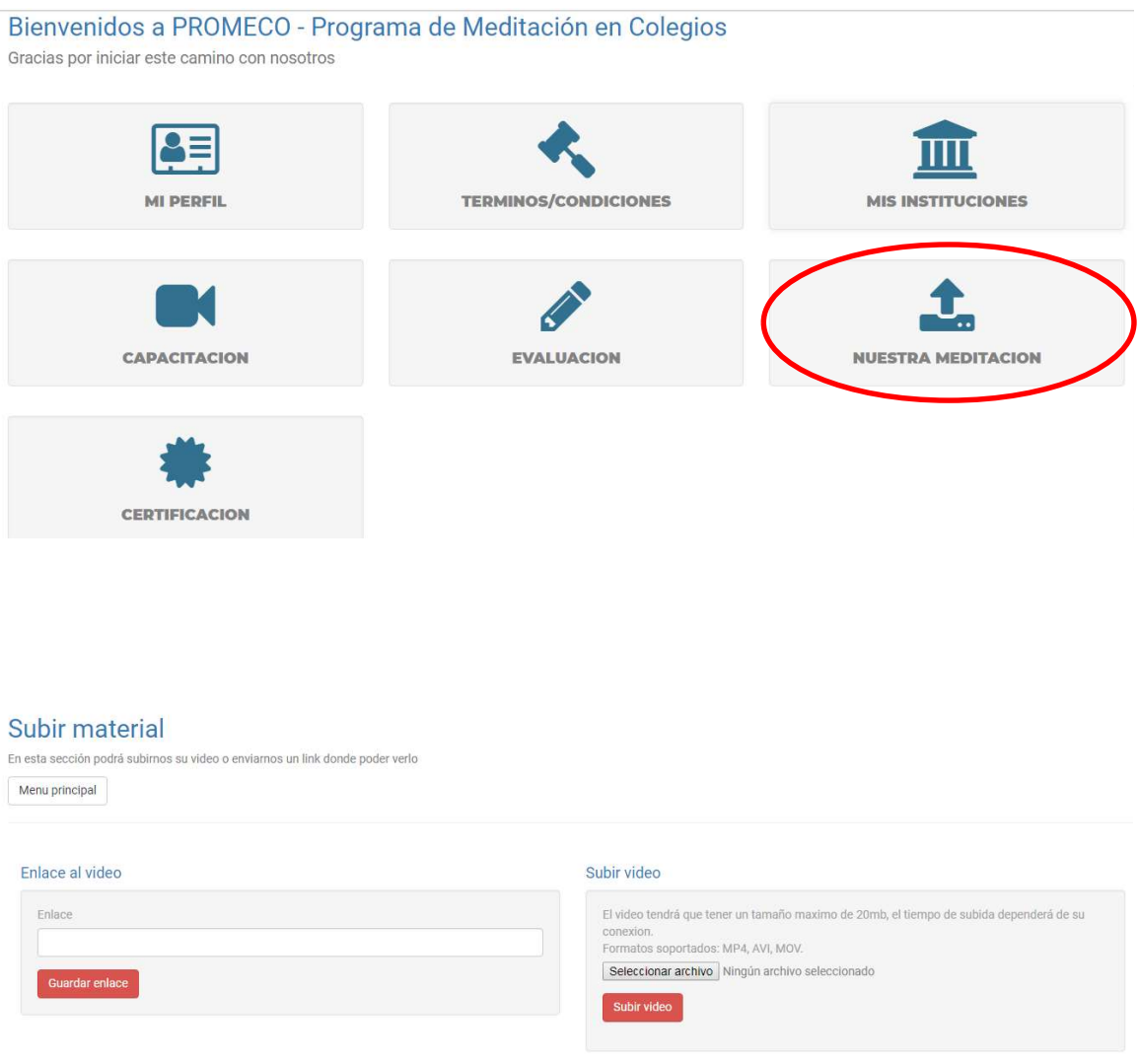

Una vez subido el video, nosotros evaluaremos el mismo, dentro de los siguientes 20 dias hábiles.

Una vez que el mismo este aprobado, ud podrá descargar su certificado.

# **Paso 10**

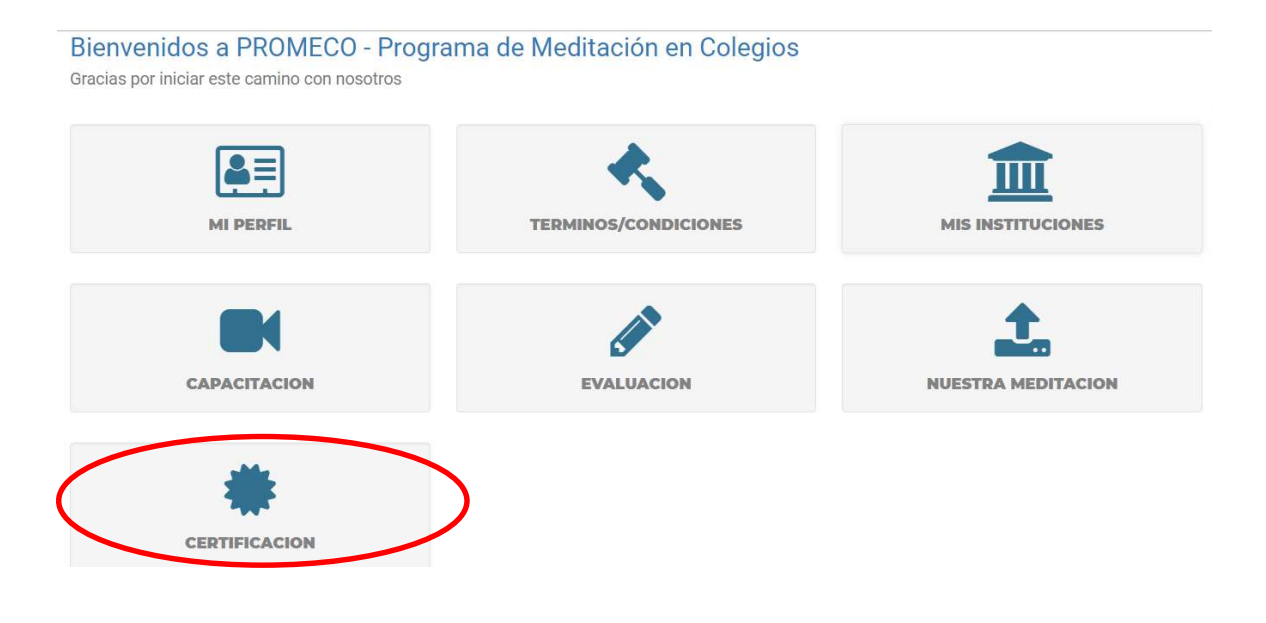

Usted ha finalizado la capacitación.